# TUTORIAL

• MENGEMASKINI GAMBAR PEMILIK KOPETENSI (PENJAWAT AWAM) REKOD PERIBADI HRMIS Page 2 - 11

• Resize Gambar menjadi kurang dari 204.8 kb mengguna PAINT Microsoft Windows 7 Page 13 - 19

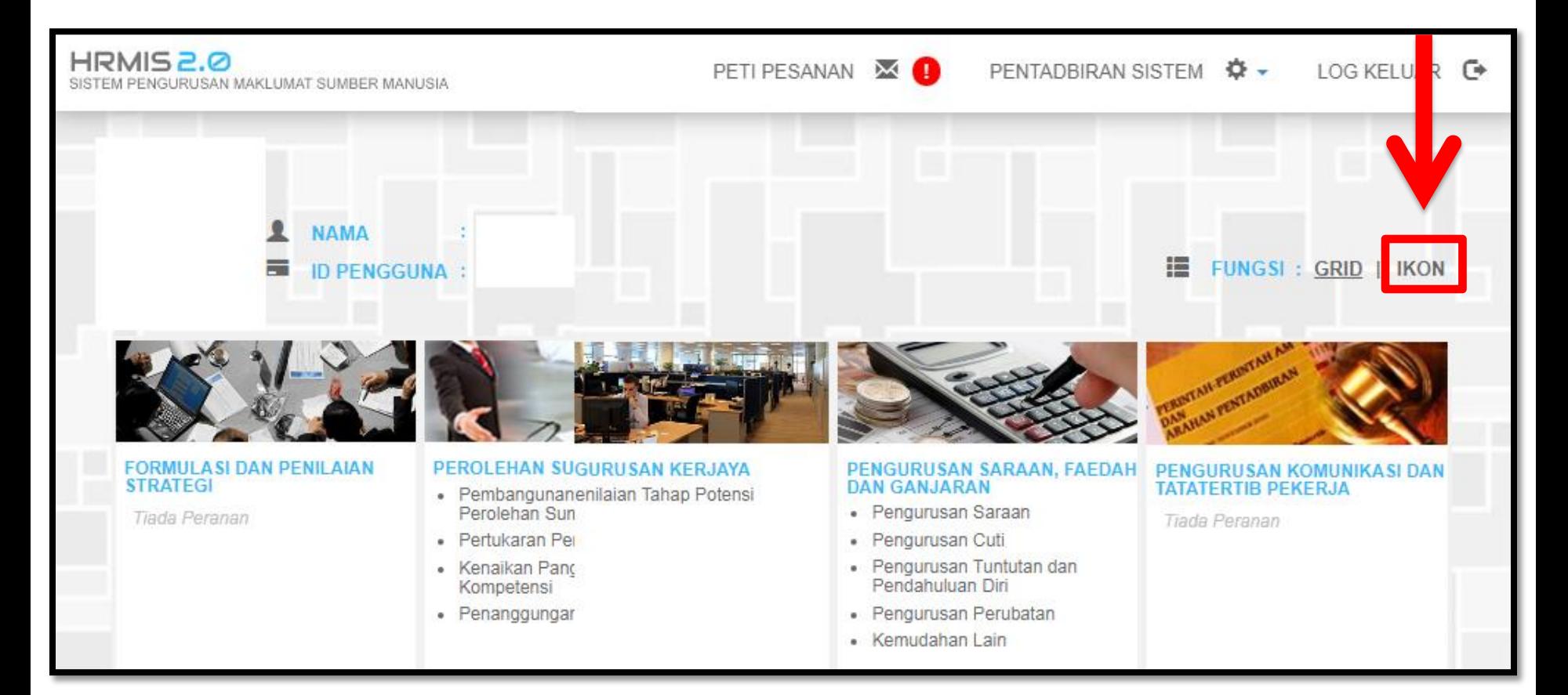

### DARI MENU UTAMA HRMIS KLIK IKON

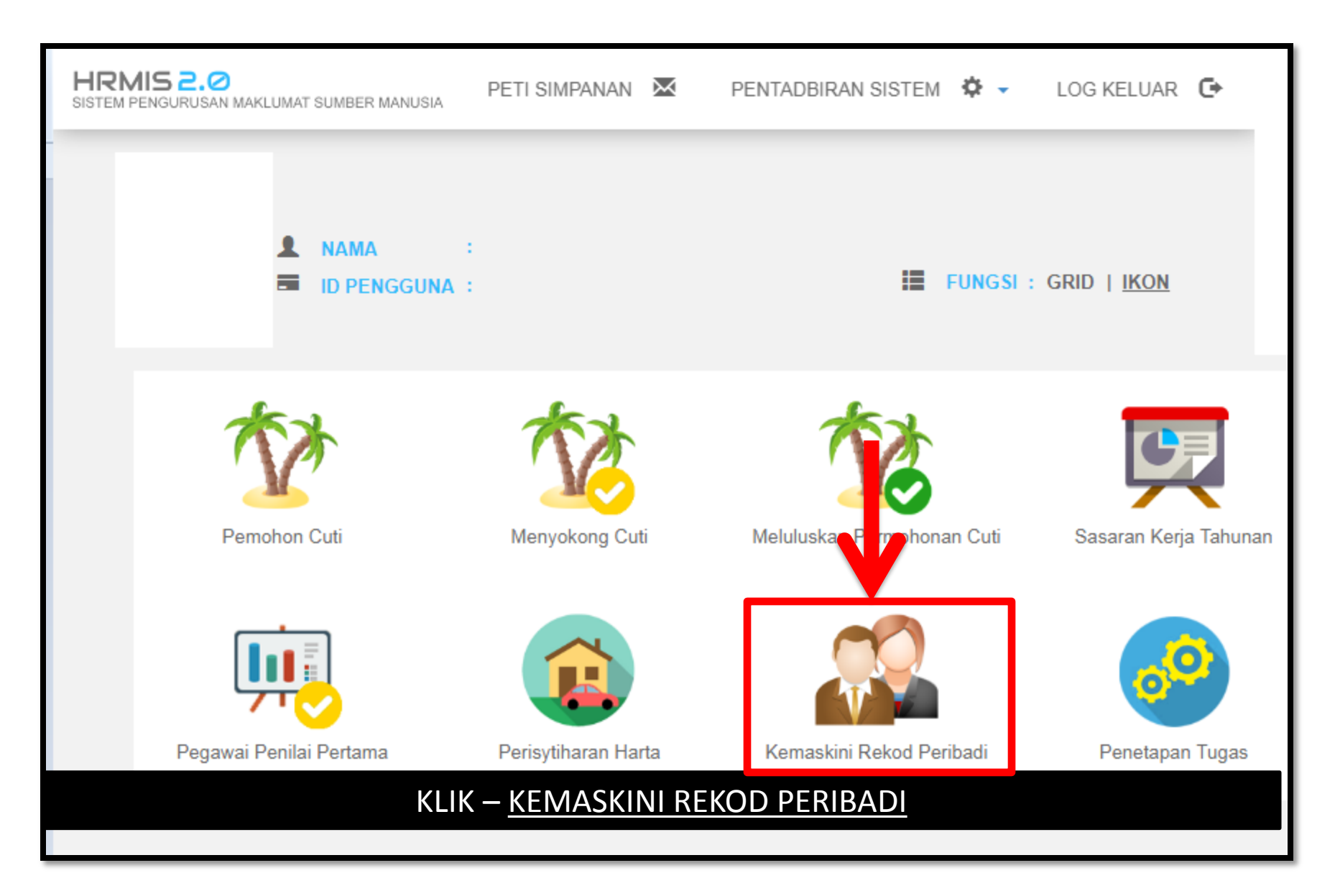

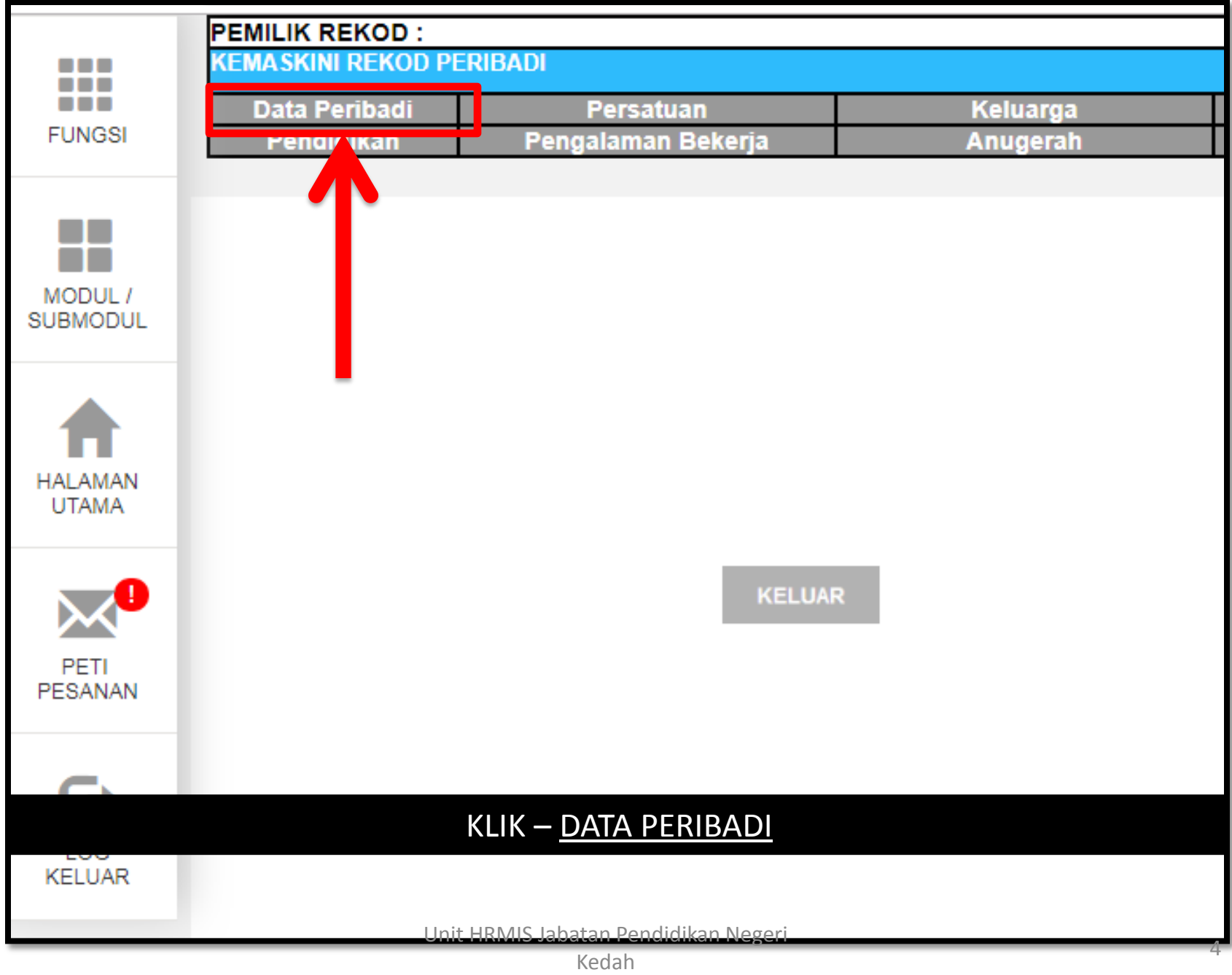

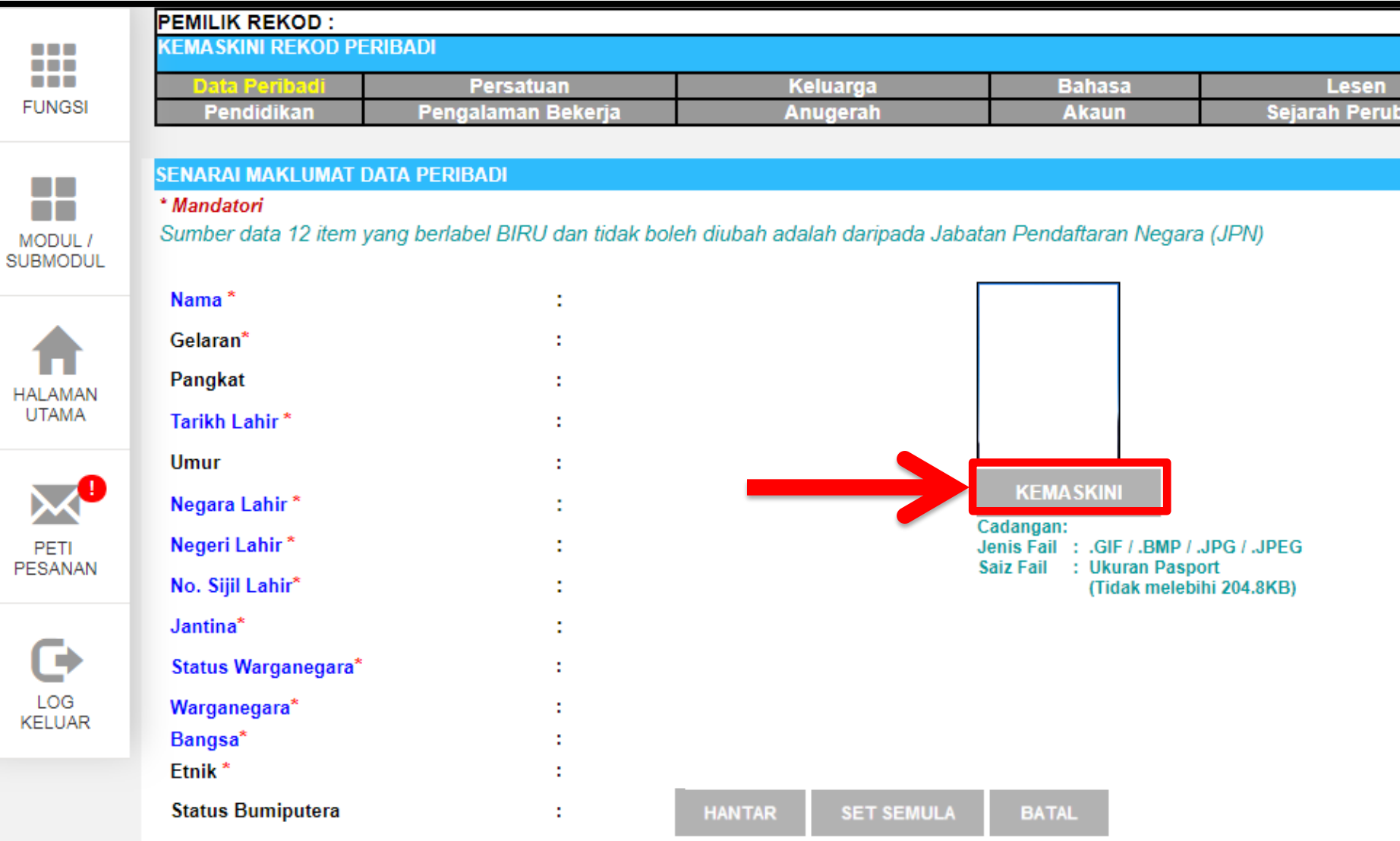

F

### KLIK – <u>KEMASKINI</u>

Unit HRMIS Jabatan Pendidikan Negeri Kedah

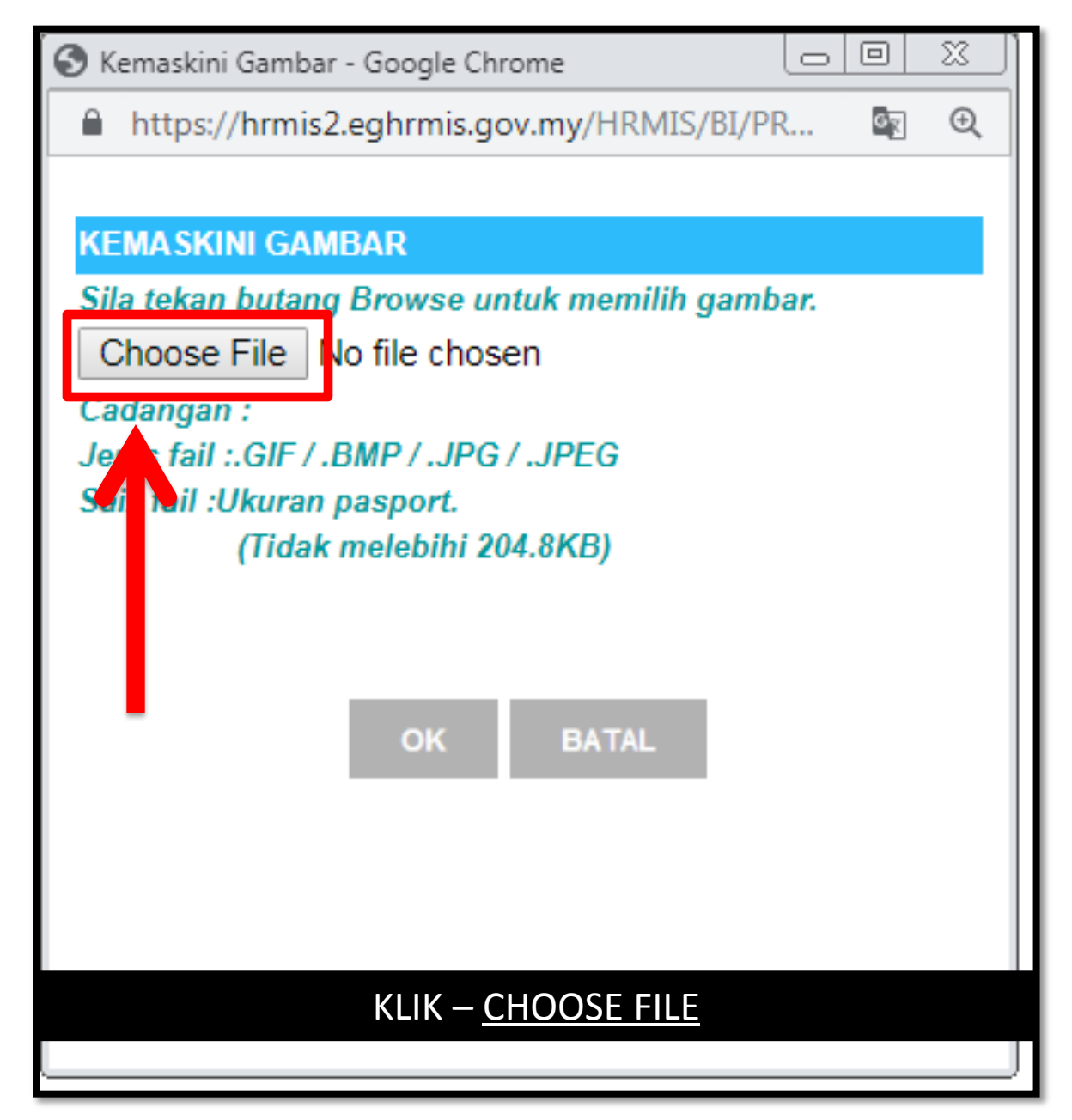

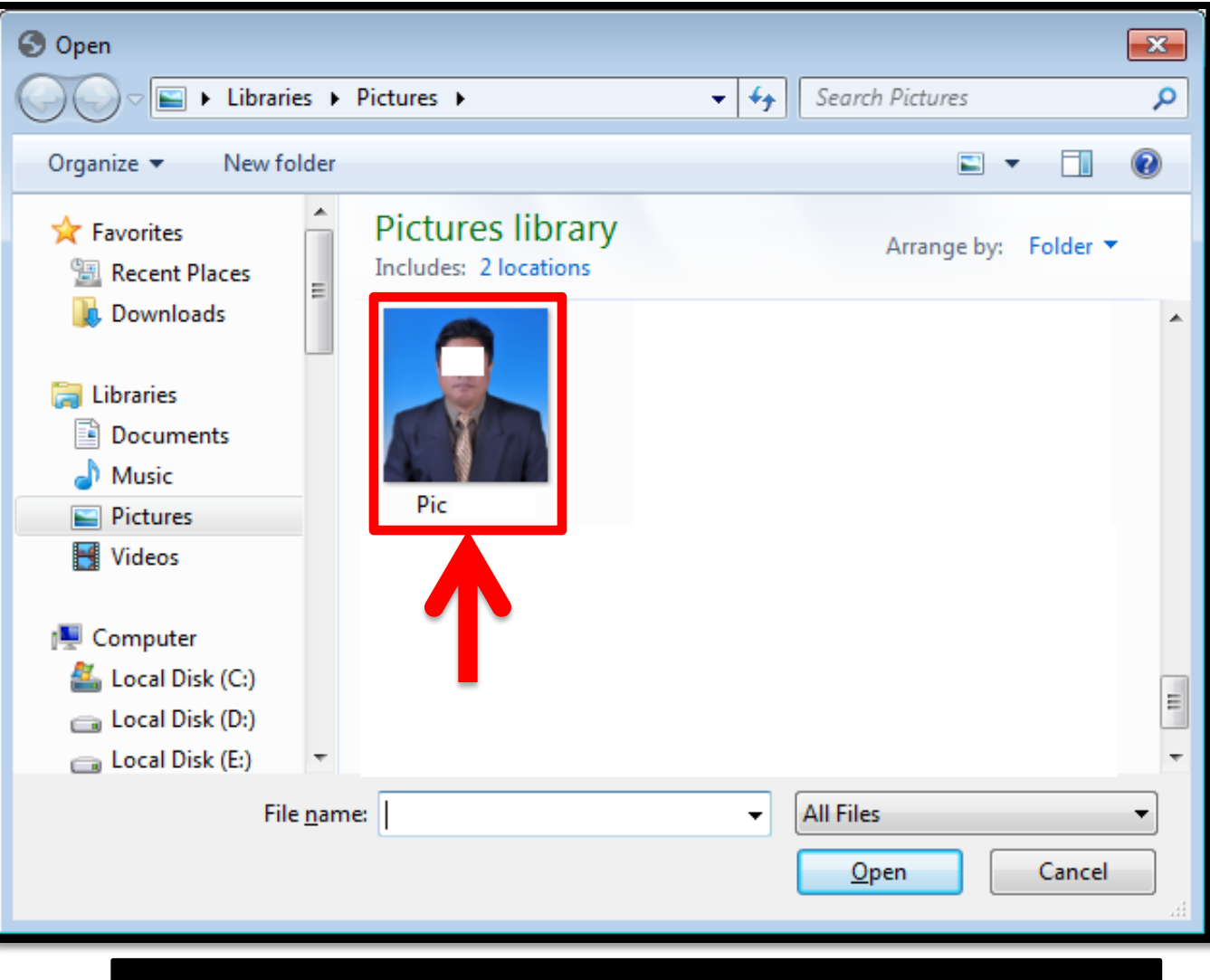

## KLIK – DOUBLE KLIK GAMBAR YANG DIPILIH

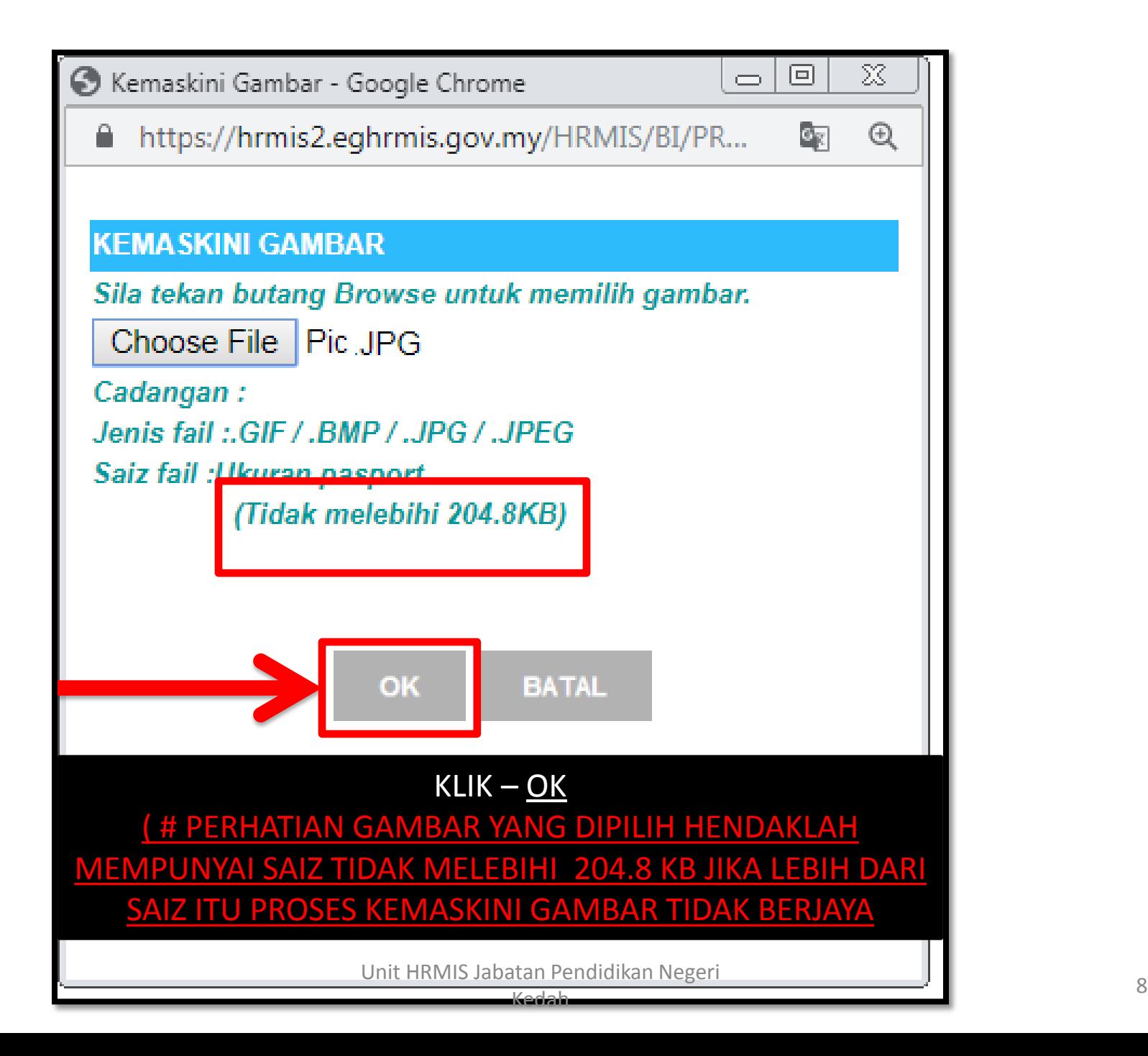

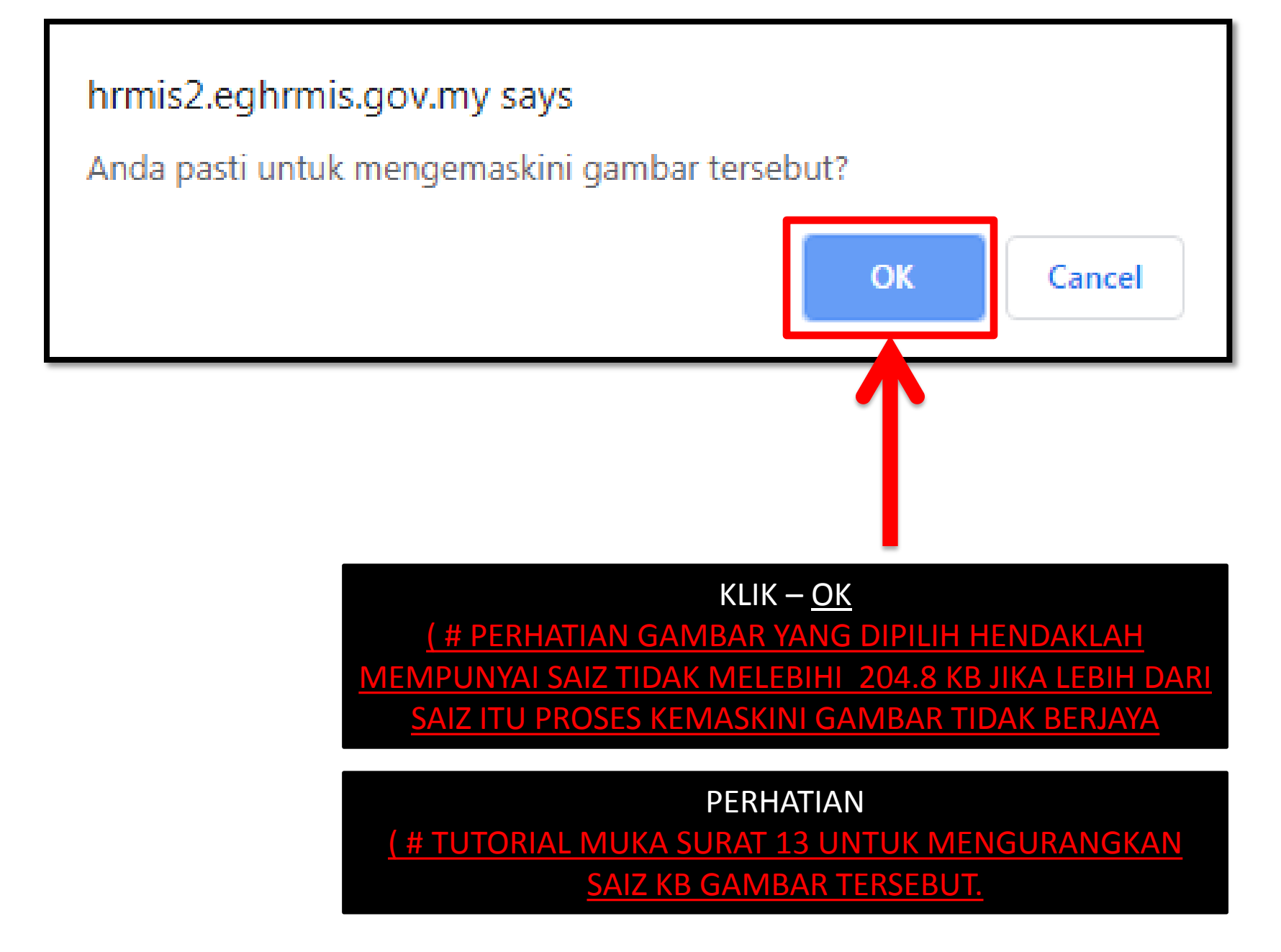

Unit HRMIS Jabatan Pendidikan Negeri kedah di sebagai kegalan di sebagai kegalan di sebagai kegalan di sebagai kegalan di sebagai kegalan di sebaga<br>Kedah

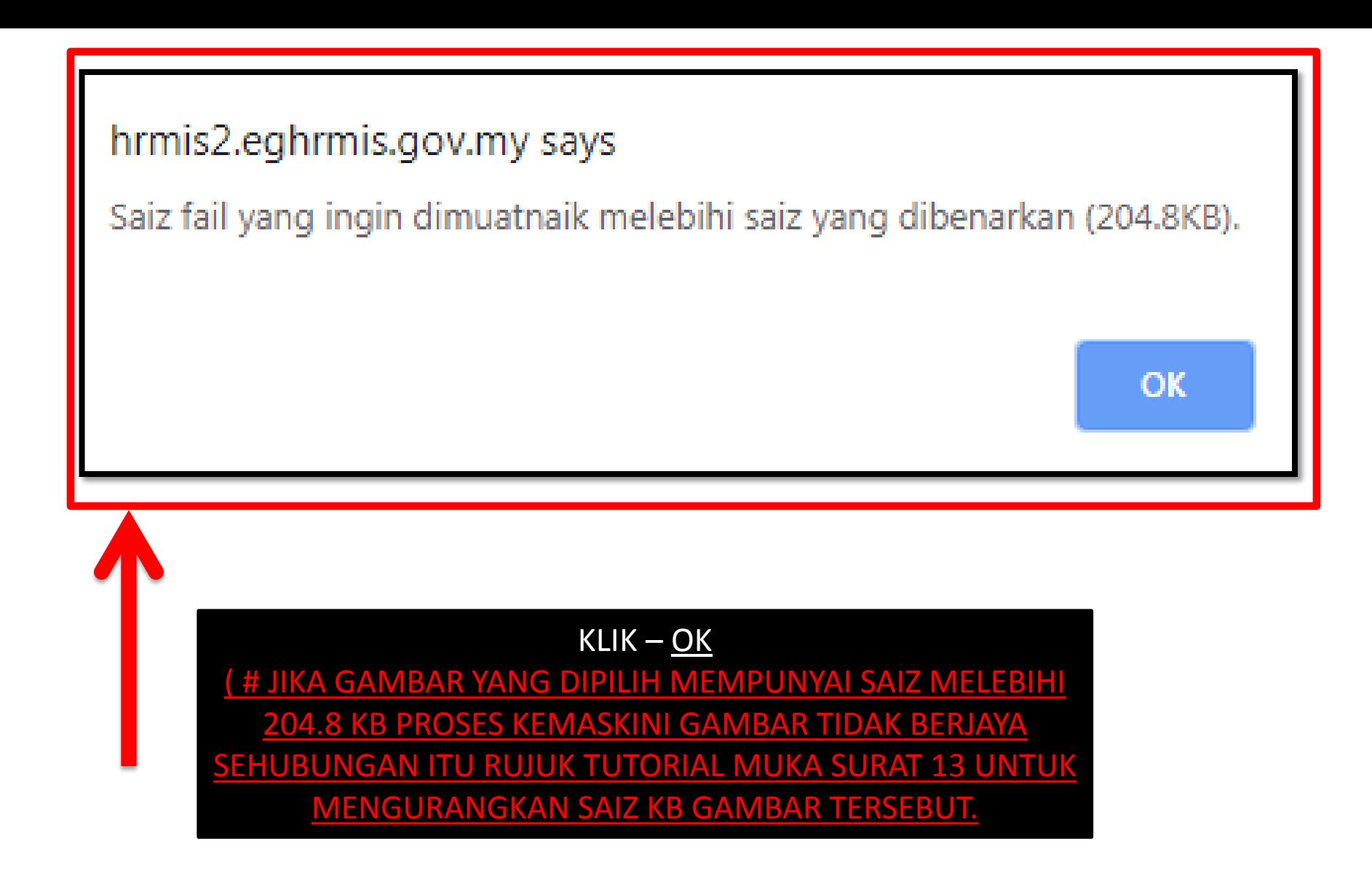

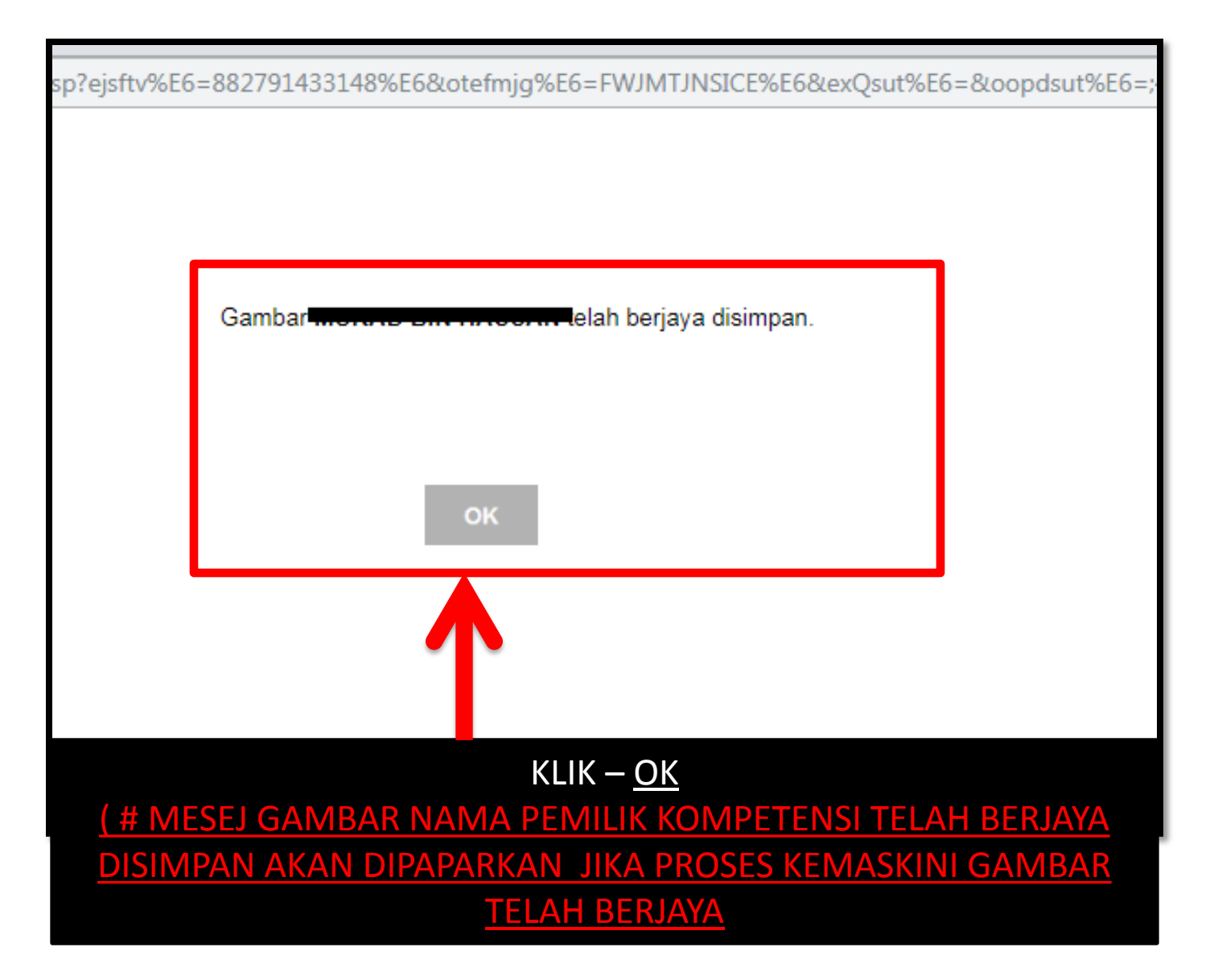

# TUTORIAL

• Resize Gambar menjadi kurang dari 204.8 kb mengguna PAINT Microsoft Windows 7 Page 13 - 18

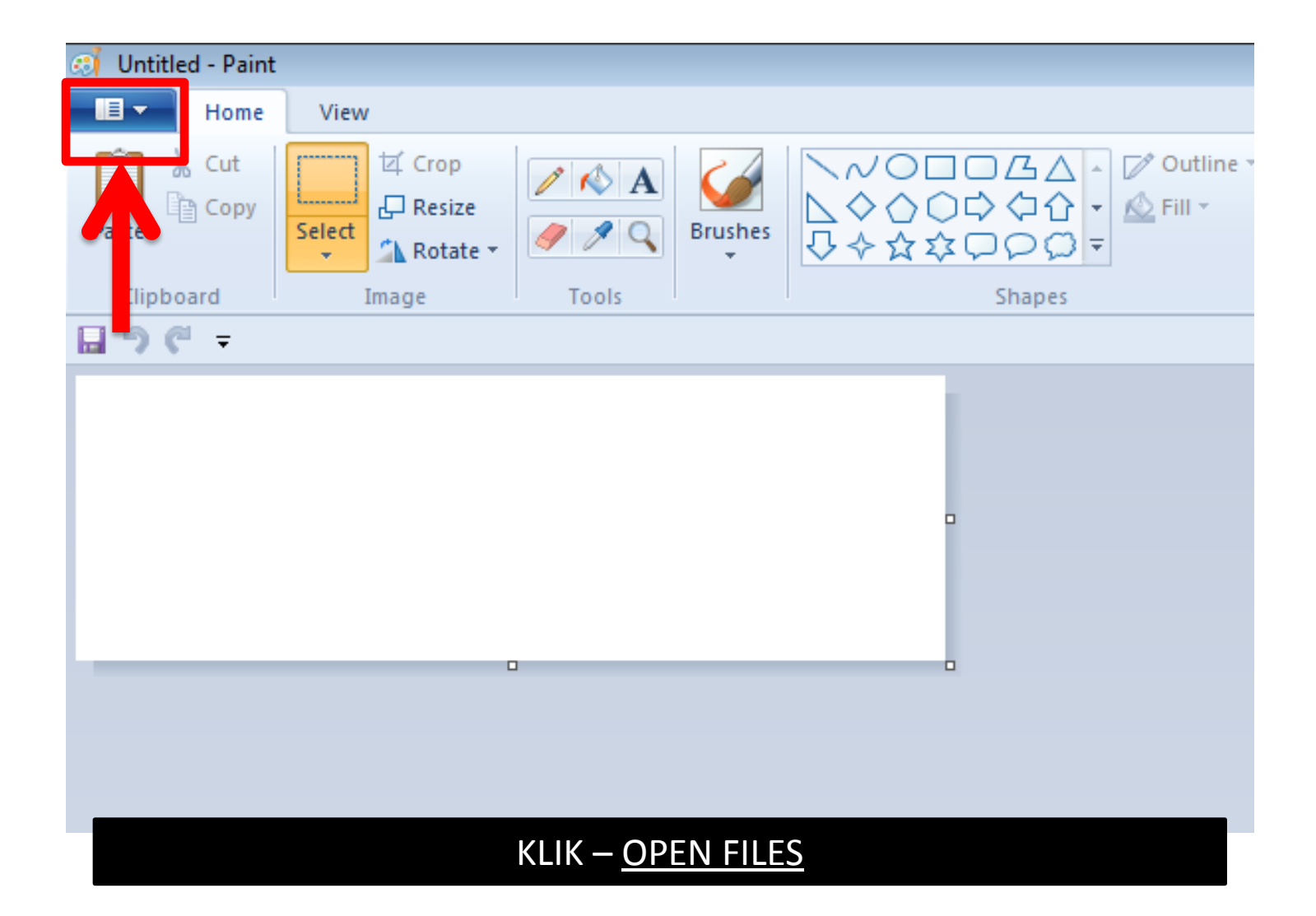

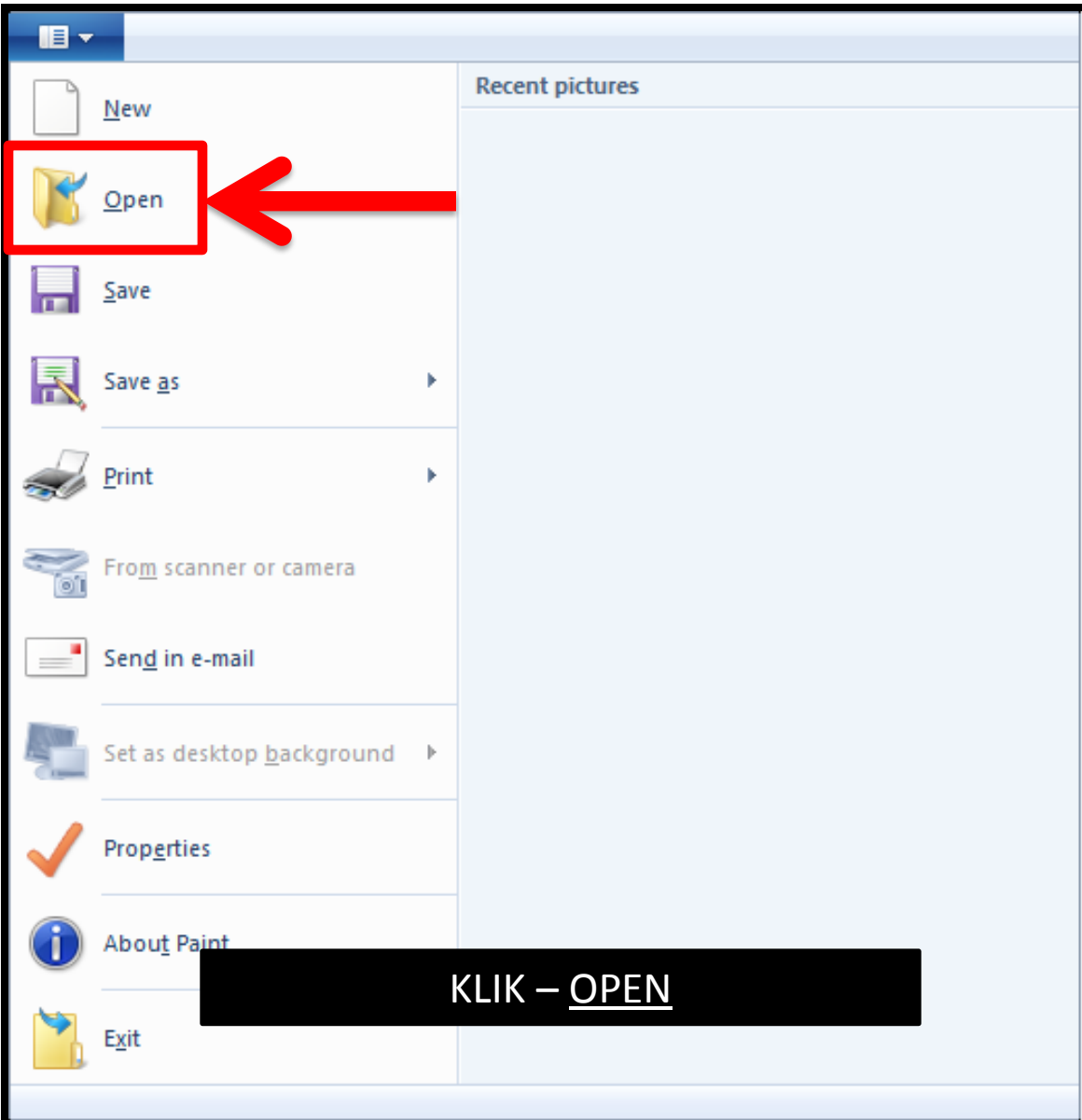

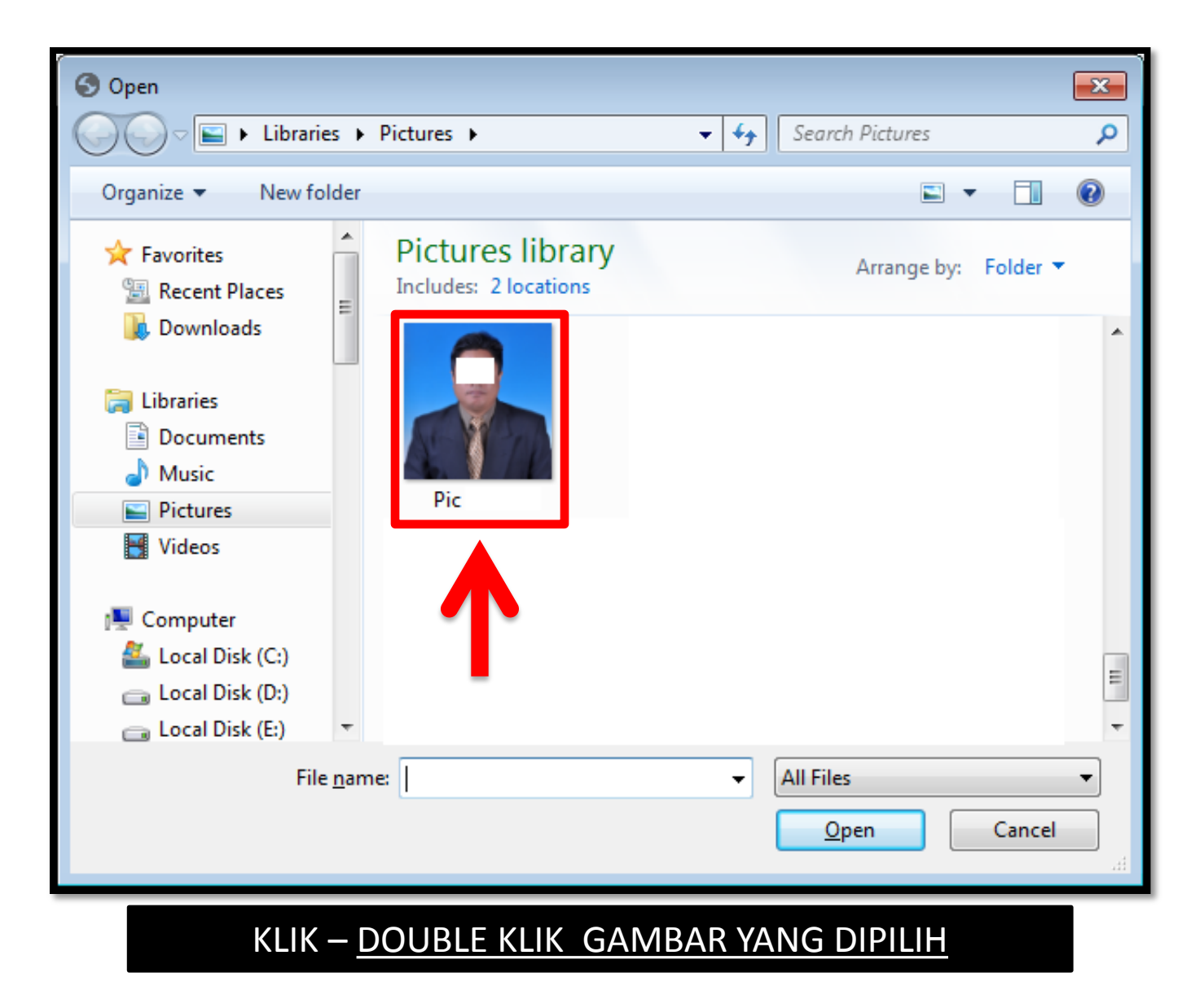

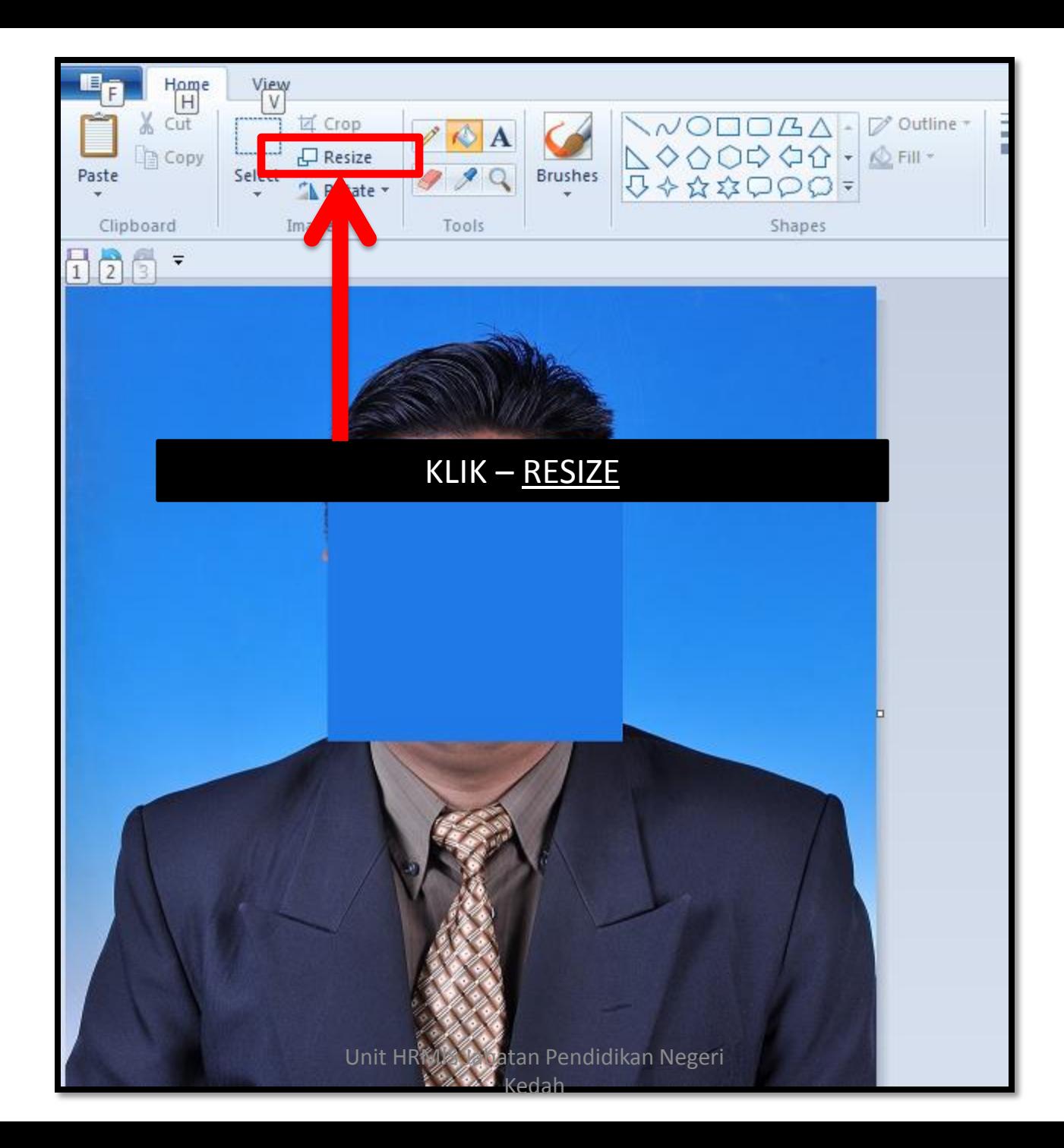

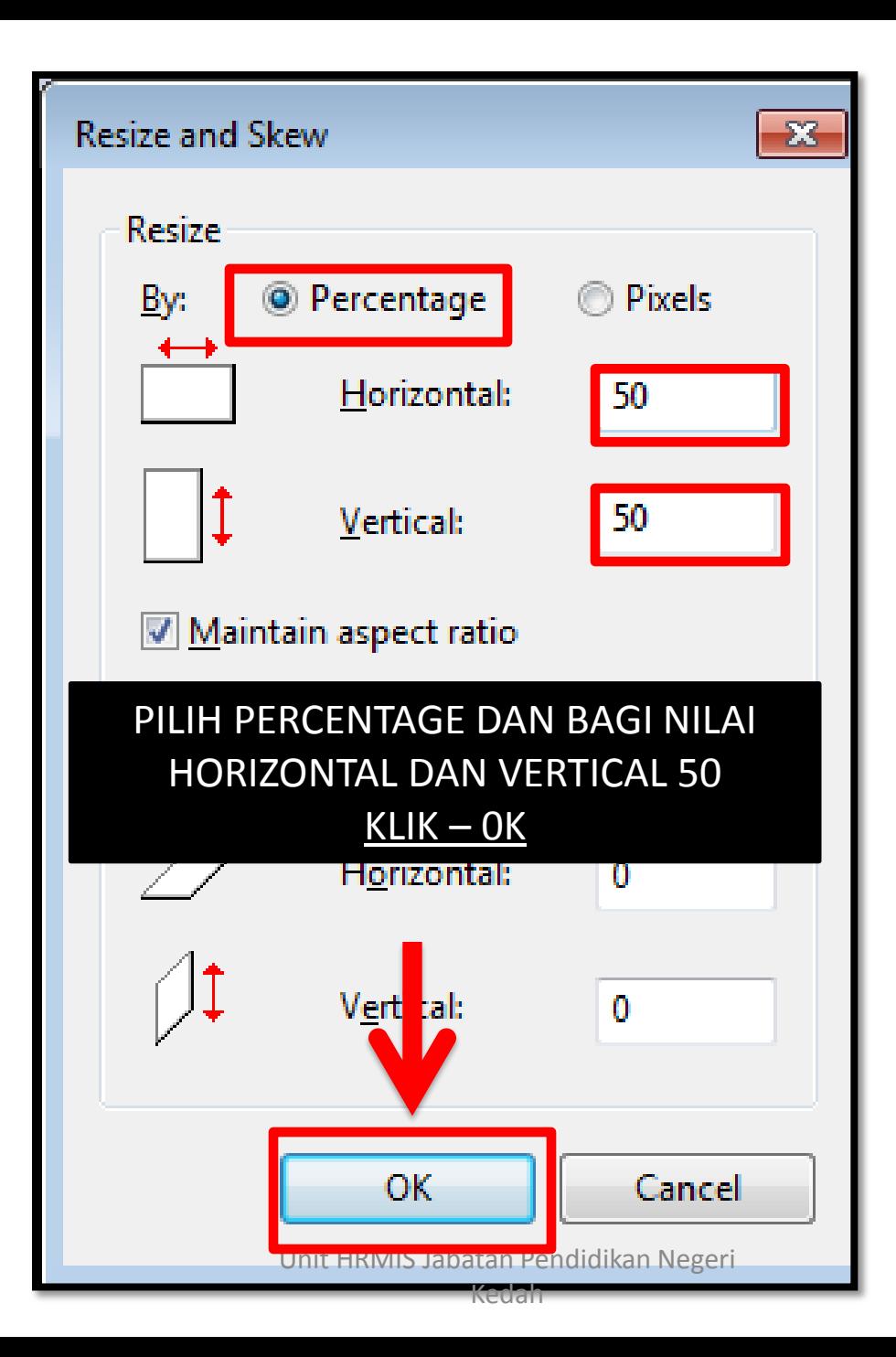

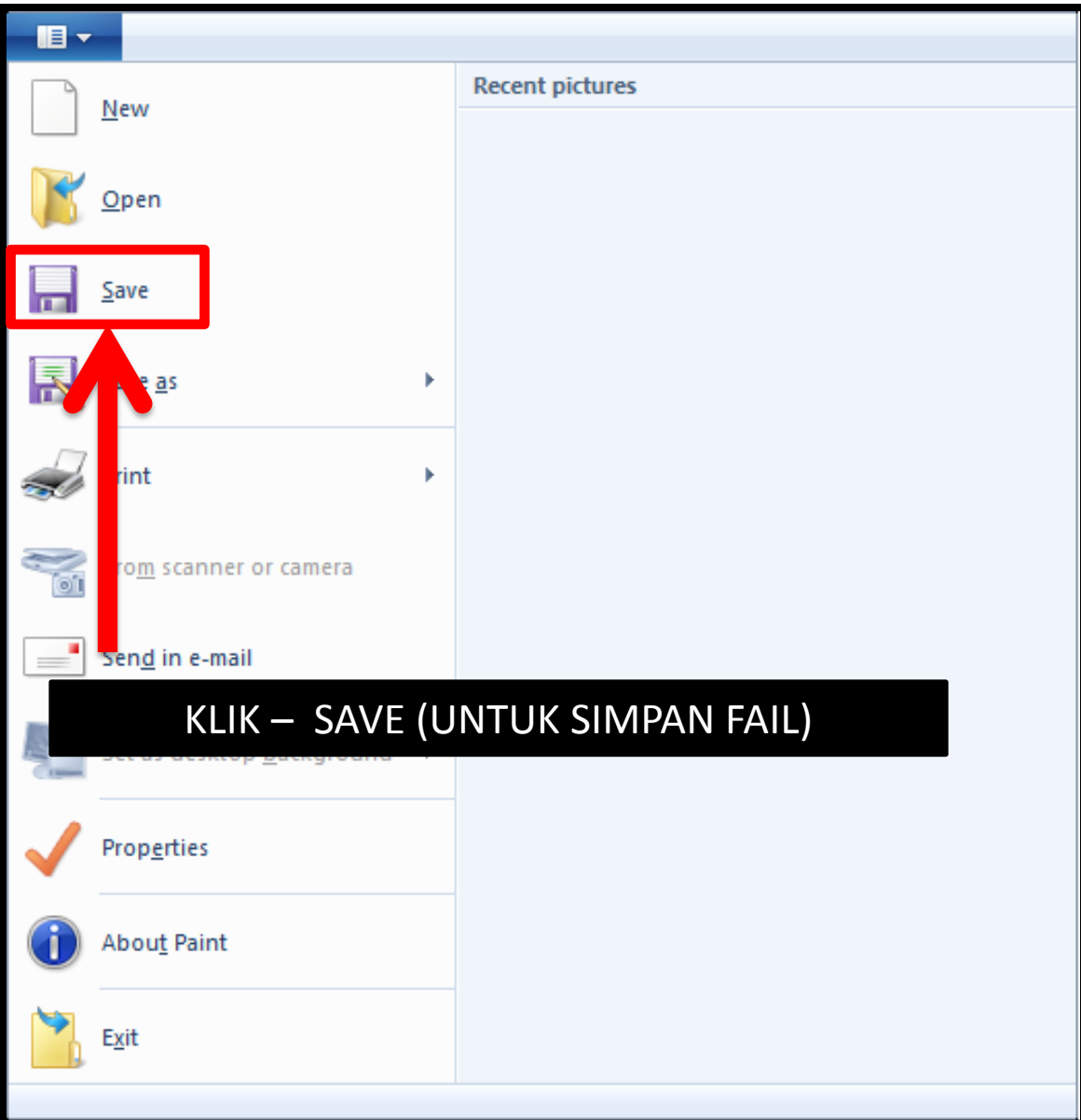

#### PERHATIAN

( # JIKA GAMBAR TERSEBUT MASIH TIDAK BOLEH DIKEMASKINI DI REKOD PERIBADI HRMIS KERANA SAIZ MASIH LEBIH DARI 204.8 KB MOHON TUAN/PUAN ULANG SEMULA PROSES SEPERTI DI MUKA SURAT 16 UNTUK MENGECILKAN LAGI SAIZ FAIL BERKENAAN

SEKIAN, TERIMA KASIH